# **GETTING STARTED**

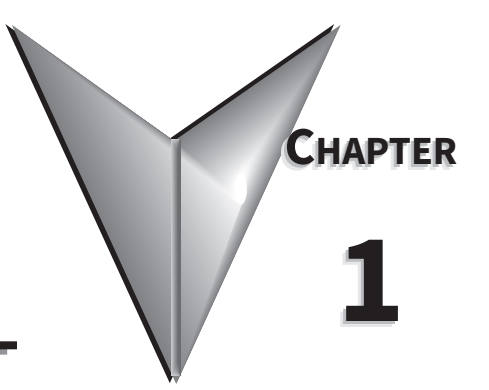

# CONTENTS OF THIS CHAPTER

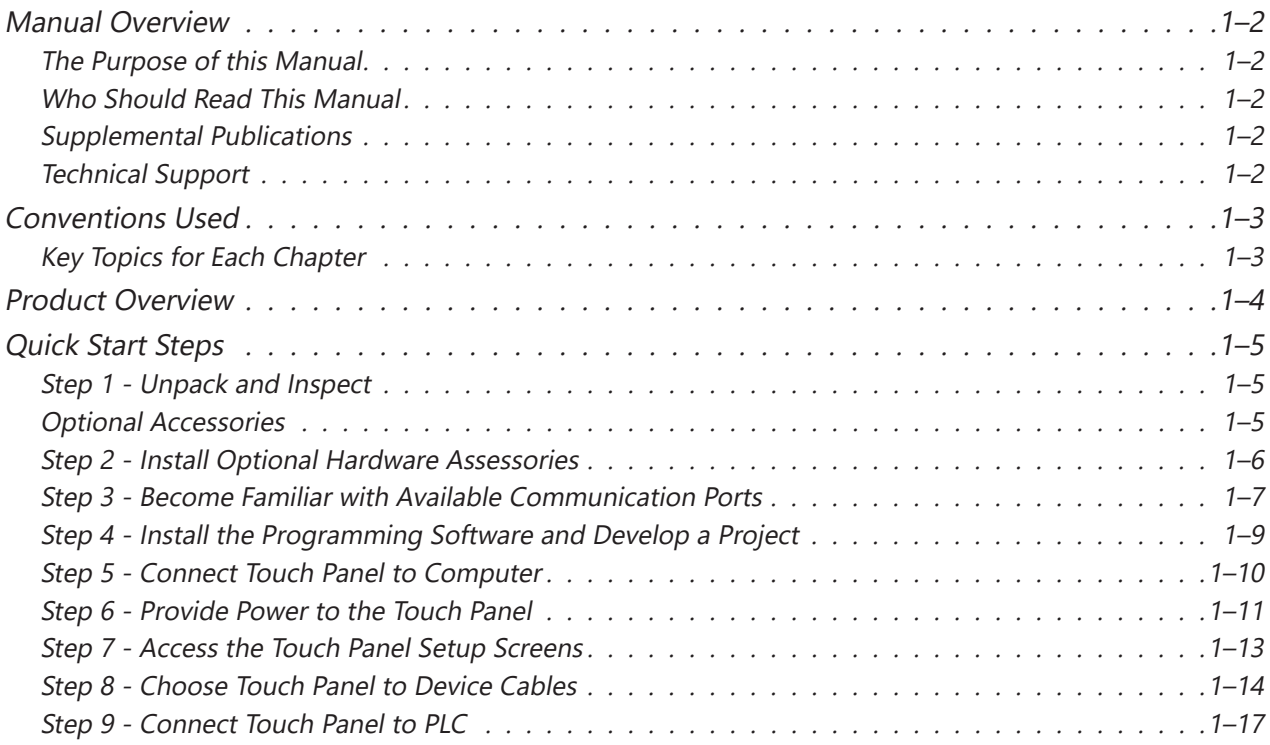

## **Manual Overview**

#### *The Purpose of this Manual*

Thank you for purchasing our *C-more*® Touch Panel family of products. This manual describes AutomationDirect.com's *C-more* Touch Panels, their specifications, included components, available accessories and provides you with important information for installation, connectivity and setup. The manual shows you how install, wire and use the products. It also helps you understand how to interface the panels to other devices in a control system.

This user manual contains important information for personnel who will install the touch panels and accessories, and for the personnel who will be programming the panel. If you understand control systems that make use of operating interfaces such as the *C-more* touch panels, our user manuals will provide all the information you need to get, and keep your system up and running.

#### *Who Should Read This Manual*

This manual contains important information for those who will install, maintain, and/or operate the *C-more*® Touch Panel family of products.

#### *Supplemental Publications*

If you are familiar with industrial control type devices, you may be able to get up and running with just the aid of the Quick Start Guide that is available for download at www.automationdirect.com. You can also refer to the On-line help that is available in the *C-more* programming software for more information about programming the panel.

#### *Technical Support*

• By Telephone: 770-844-4200

(Mon.-Fri., 9:00 a.m.-6:00 p.m. E.T.)

• On the Web: www.automationdirect.com

Our technical support group is glad to work with you in answering your questions. If you cannot find the solution to your particular application, or, if for any reason you need additional technical assistance, please call technical support at 770-844-4200. We are available weekdays from 9:00 a.m. to 6:00 p.m. Eastern Time.

We also encourage you to visit our web site where you can find technical and non-technical information about our products and our company. Visit us at www.automationdirect.com.

# **Conventions Used**

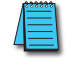

*NOTE: When you see the "notepad" icon in the left-hand margin, the paragraph to its immediate right will be a special note.*

WARNING: WHEN YOU SEE THE "EXCLAMATION MARK" ICON IN THE LEFT-HAND MARGIN, THE PARAGRAPH TO ITS IMMEDIATE RIGHT WILL BE A WARNING. THIS *information could prevent injury, loss of property, or even death (in extreme cases).*

#### *Key Topics for Each Chapter*

The beginning of each chapter will list the key topics that can be found in that chapter.

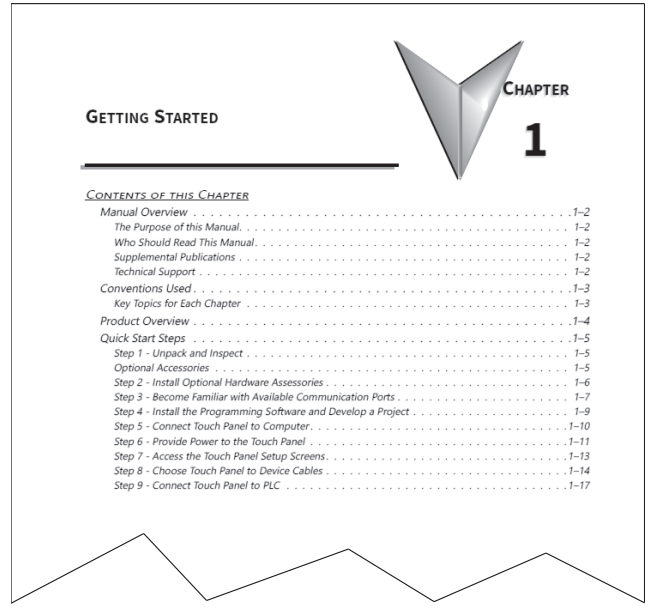

# **Product Overview**

Some of the features designed into the product to provide excellent hardware and software are listed below.

- Analog touch screen. The touchscreen is designed to respond to a single touch. If it is touched at multiple points at the same time, an unexpected object may be activated.
- Plenty of memory and methods to get data in/out of the panel
- Overlapping active devices on the touch screen
- 16.7-million colors for enhanced graphics
- Screen resolutions up to 1920 X 1080 pixel
- Built-in FTP client/server, E-mail client, Web server and MQTT Client
- User configurable LED on the front of the panel
- Built-in project simulation; test on PC while developing
- (2) Ethernet 10/100Base-T communications
- 15 pin serial port with RS-232, RS422/485
- 3-wire terminal block RS-485 port and RJ12 RS-232 port
- (3) USB-A ports for logging, backups, bar code reader, keyboard and other HID devices
- Programming via USB or Ethernet
- Animation of bitmaps and objects
- Thousands of built-in symbols and Windows fonts
- PID face plate, trending, alarming and a recipe database
- Event Manager to trigger actions based on assigned state changes, schedules, PLC tag names, etc. setup in a database environment. The event can also trigger a sound byte, initiate a screen capture, send a data file (FTP), send an E-mail, etc.
- Network time server / client
- JPEG and JPG format graphic object support for reduced project size
- Trend Data logging
- Internet Remote Access
- Customizable label on the front of the panel

# **Quick Start Steps**

#### *Step 1 - Unpack and Inspect*

- A) Unpack the *C-more* Touch Panel from its shipping carton. Included in the carton are the following:
	- *C-more* Touch Panel
	- DC power connector
	- 3-pin communication port connector
	- mounting clips
	- gasket
	- logo label\*
	- cutout template\*

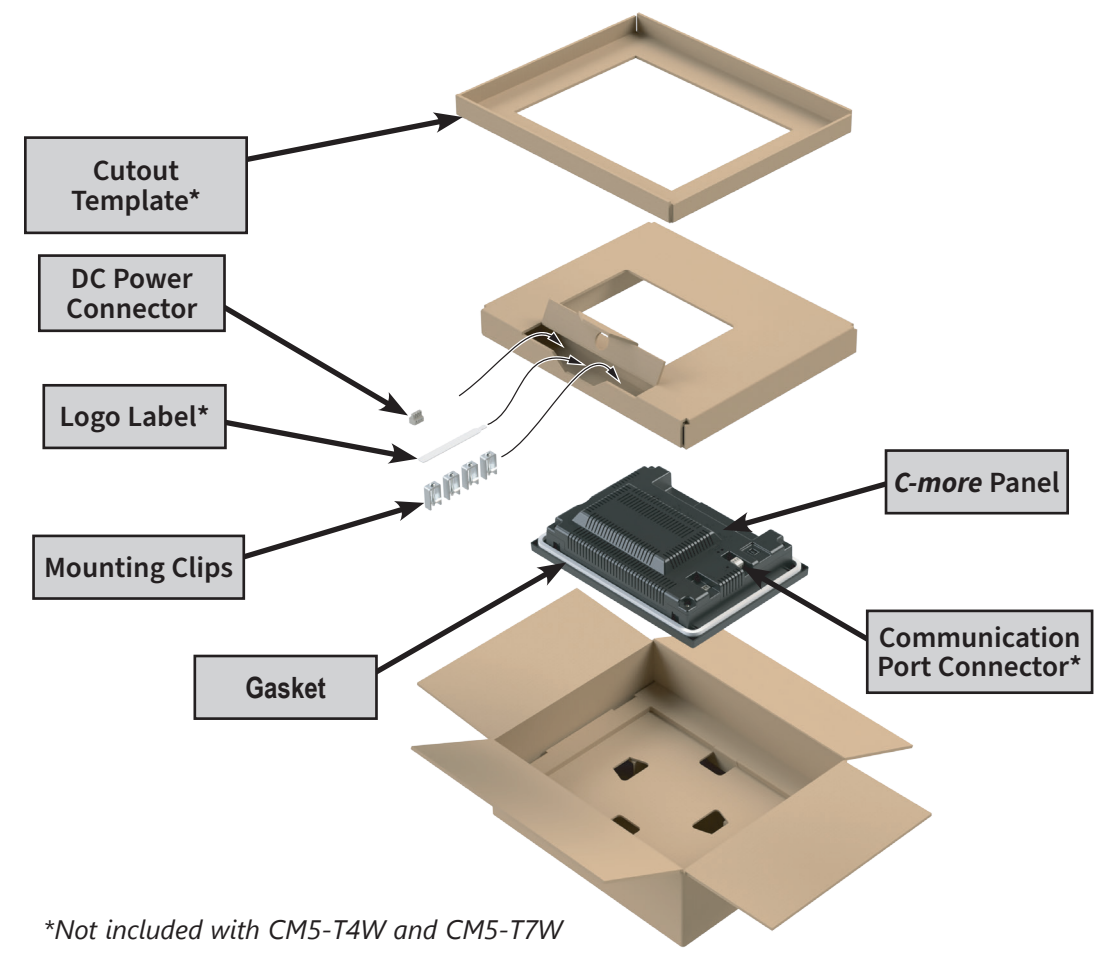

- B) Unpack any accessories that have been ordered such as a programming cable, communications cable, etc.
- C) Inspect all equipment for completeness. If anything is missing or damaged, immediately call the AutomationDirect® returns department @ 1-800-633-0405.

### *Optional Accessories*

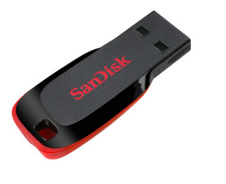

**USB Pen Drive USB-FLASH**

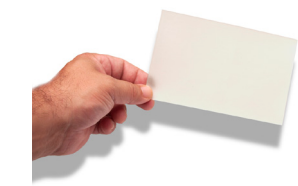

**Protective Screen Cover HMI-x-COV**

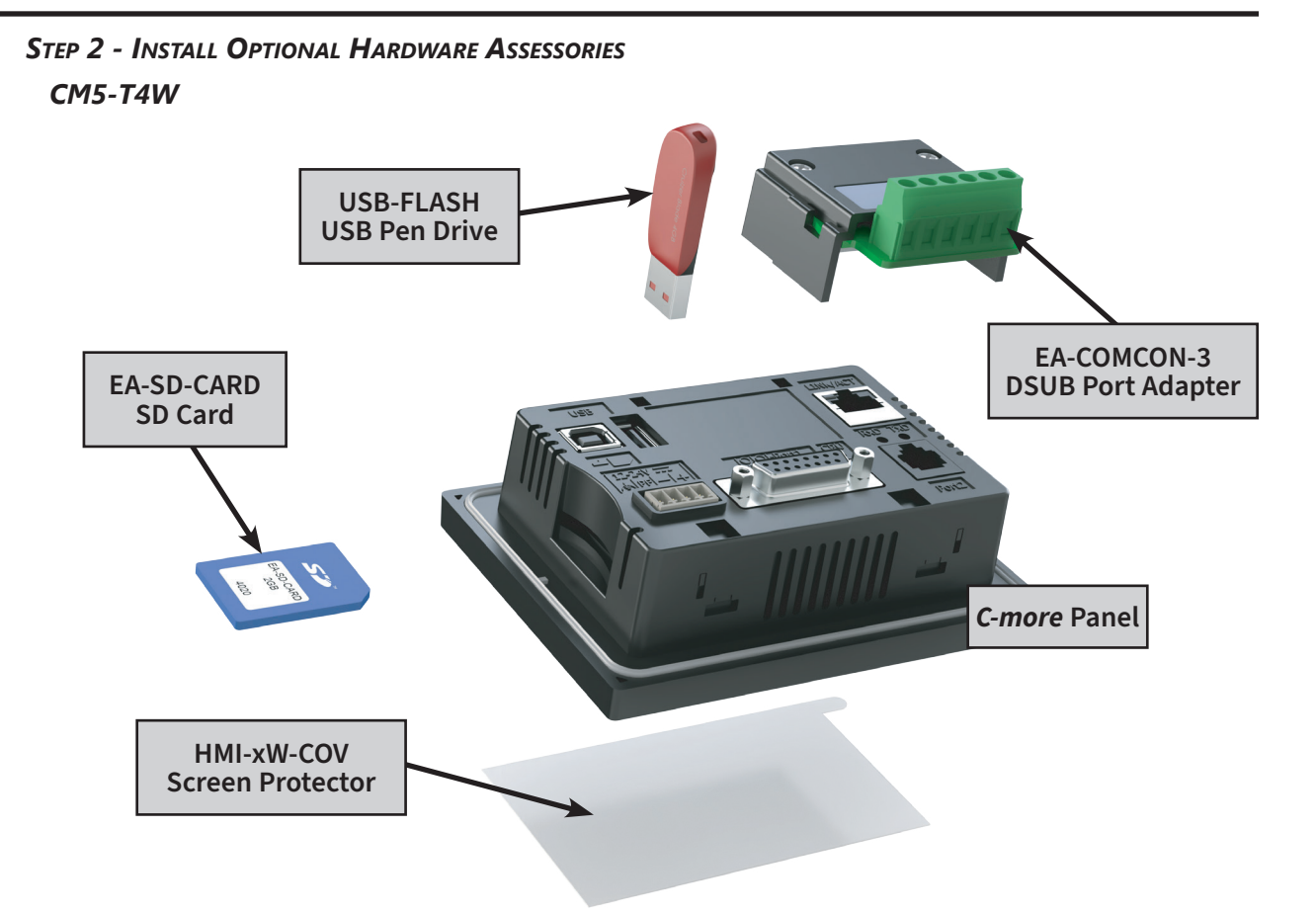

*CM5-T7W, CM5-T10W, CM5-T12W, CM5-T15W, CM5-T22W*

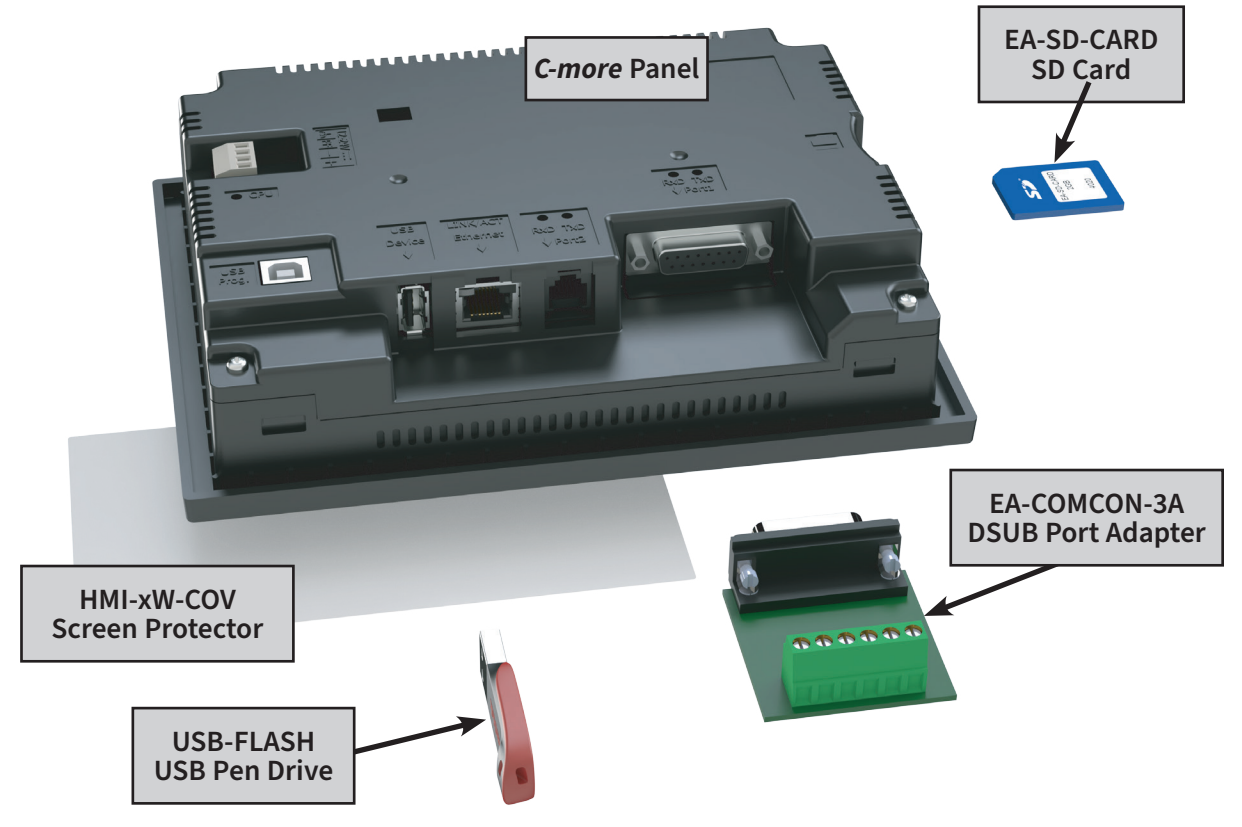

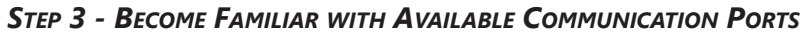

*CM5-T4W*

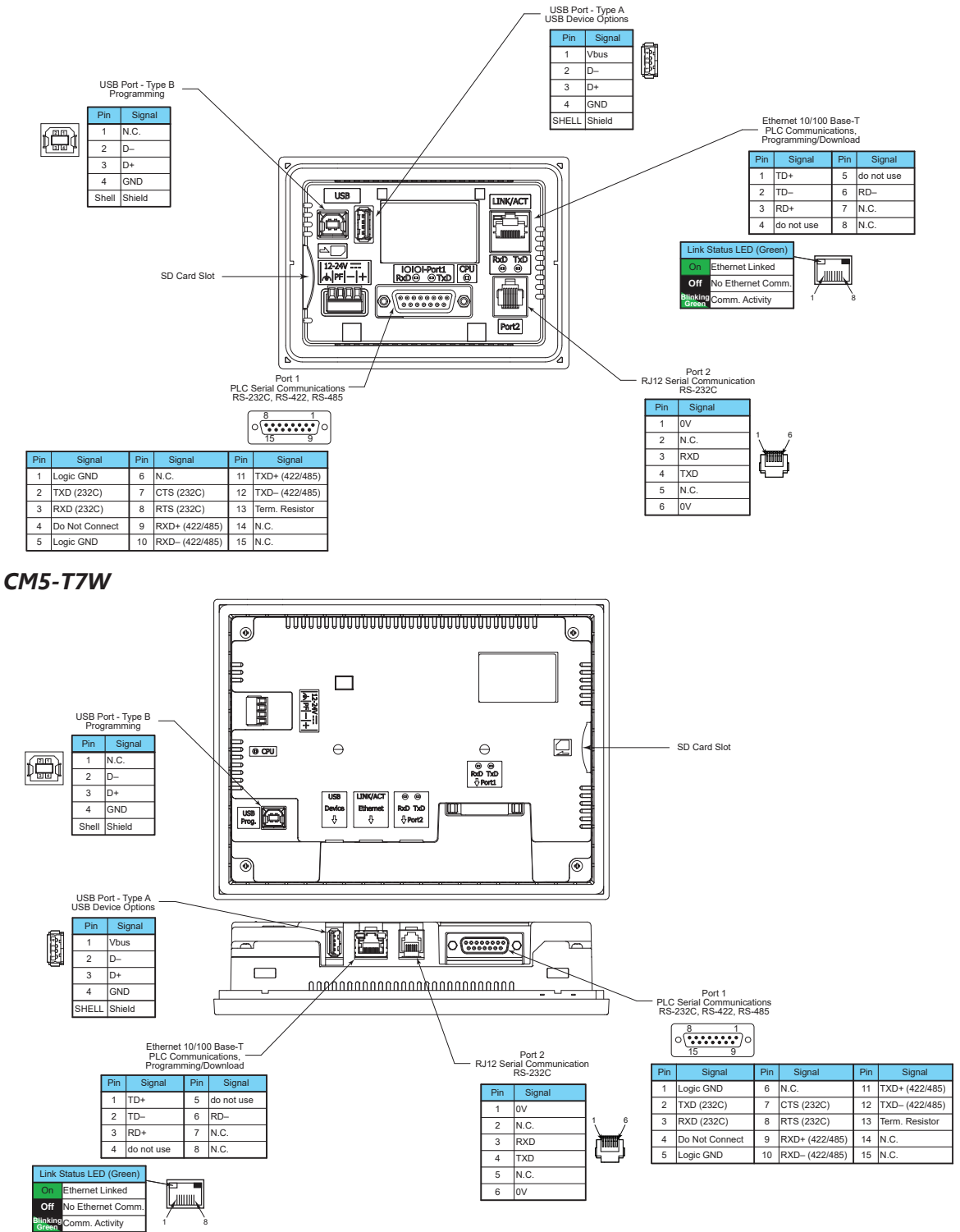

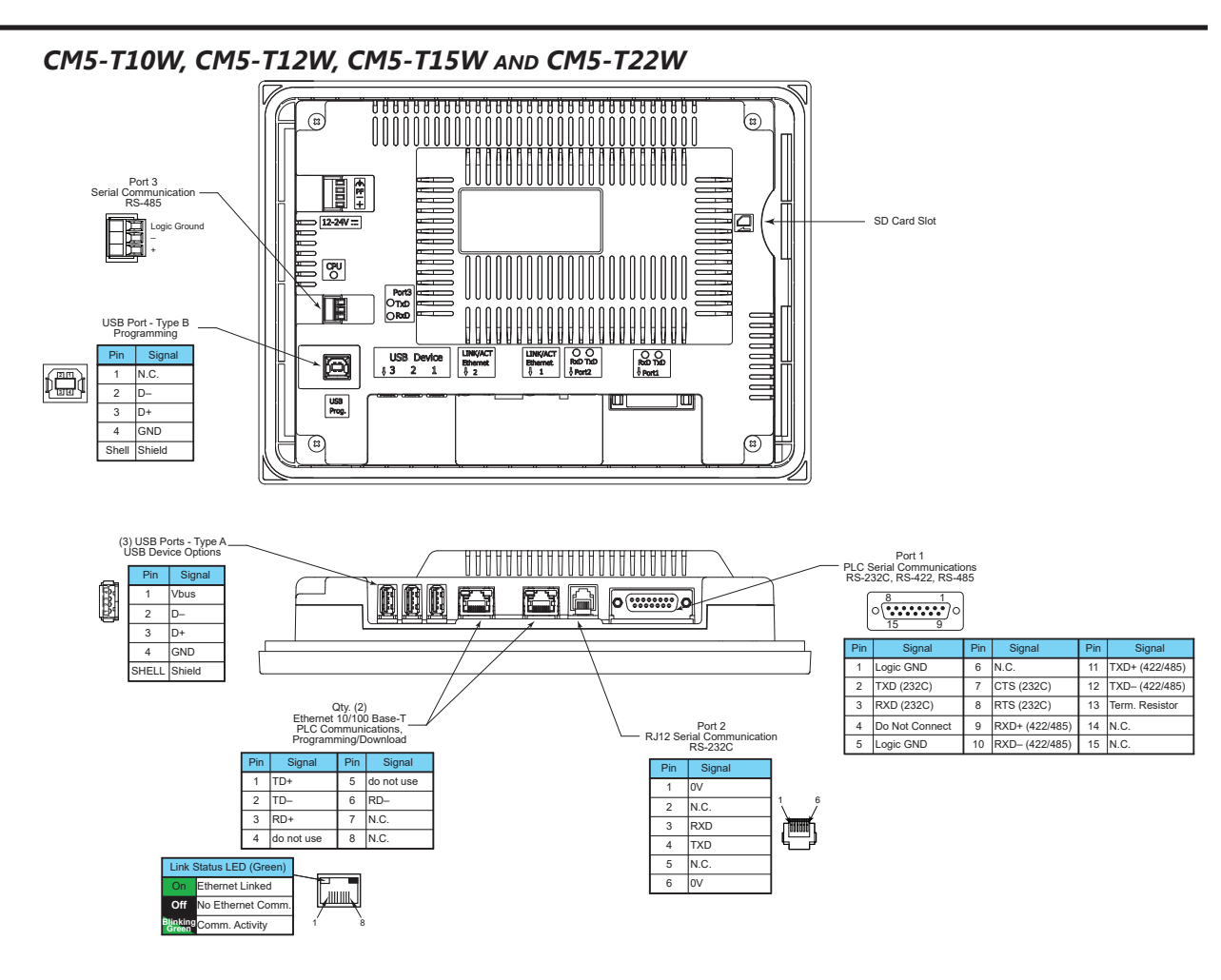

#### *Step 4 - Install the Programming Software and Develop a Project*

Download the latest version of the *C-more* Programming Software, p/n CM5-PGMSW, from the AutomationDirect website. Refer to the AutomationDirect website for current minimum system requirements for installation.

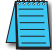

*NOTE: You can open EA9-PGMSW version 6.73 or higher projects with CM5-PGSMW.*

For software download installation, unzip the downloaded file and navigate to the unzipped folder on the PC. Double-click on CM5\_Setup.exe and follow the instructions. Follow the screen prompts to download and install the *C-more* Programming Software.

If you need assistance during the software installation, call the AutomationDirect Technical Support team @ 770-844-4200.

*NOTES: Regarding Ethernet access to a C-more panel. If you intend to take advantage of the methods of remote access to the panel, including the web server, PC remote access, FTP, iOS, Android app or MQTT, you need to consider the security exposure in order to minimize the risks to your process and your C-more panel.*

*Security measures may include password protection, changing the ports exposed on your network, including a VPN in your network, and other methods. Security should always be carefully evaluated for each installation. Refer to Appendix C - Security Considerations for Control Systems Networks.*

#### *Step 5 - Connect Touch Panel to Computer*

- Connect a USB Programming Cable, such as p/n USB-CBL-AB15, from a USB type A port on the PC to the USB type B programming port on the *C-more* touch panel
- or connect the *C-more* touch panel and PC together either directly or via an Ethernet switch, and CAT5 Ethernet cables

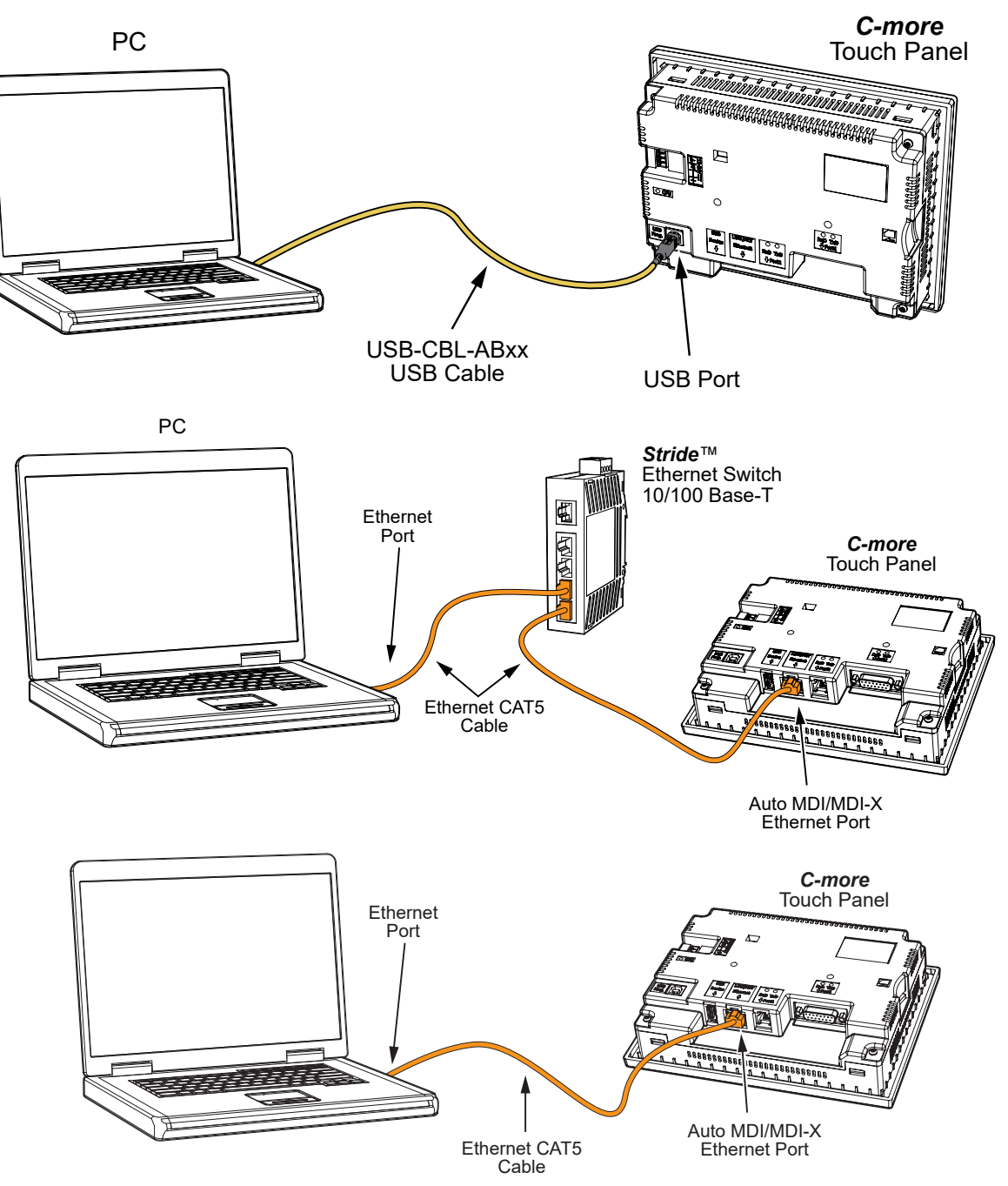

#### *Step 6 - Provide Power to the Touch Panel*

- Connect a dedicated 12-24 VDC Class 2 power supply to the DC connector on the rear of the *C-more* touch panel, include wiring the ground terminal to a proper equipment ground
- then turn on the power source and check the LED status indicators on the front and rear of the *C-more* touch panel for proper indication (see next page)

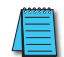

*NOTE: A dedicated power supply is recommended. If the power supply also feeds inductive loads such as solenoids or relays, the transients caused by these loads can affect the operation of the panel or damage panel components.*

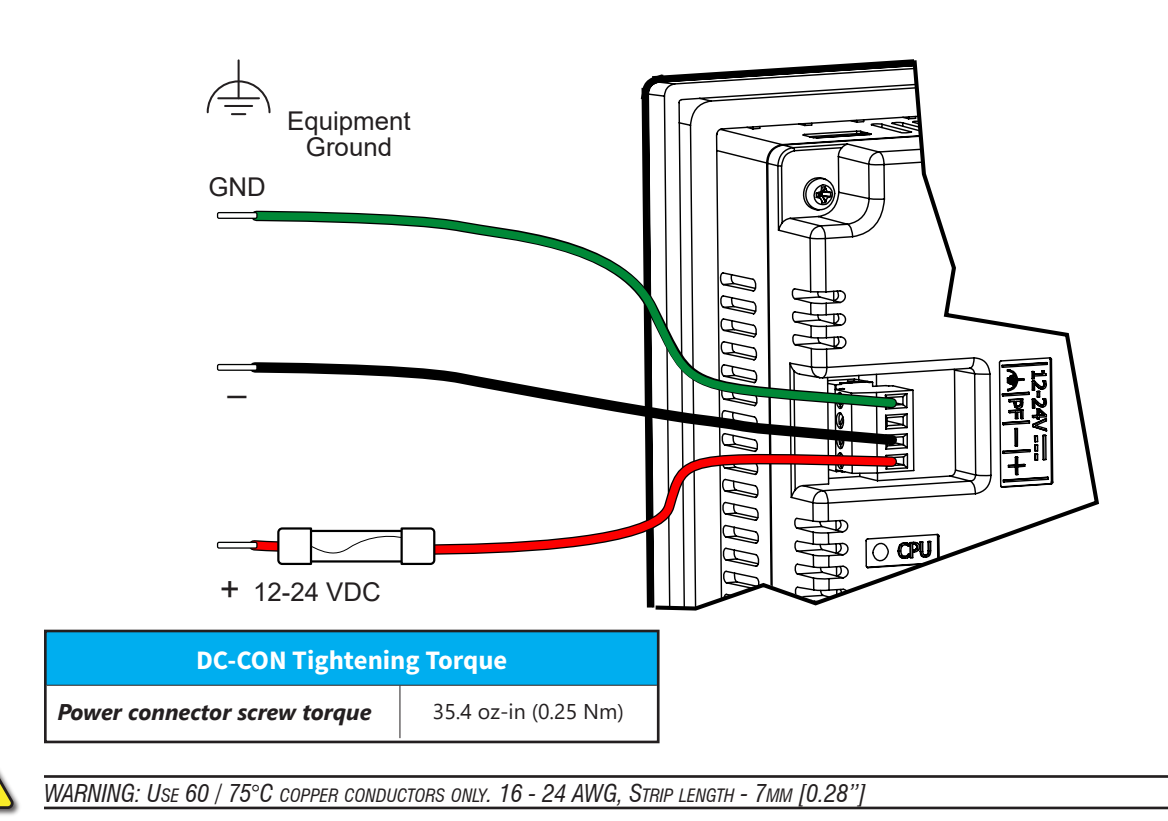

*Step 6 - Provide Power to the Touch Panel (cont'd) C-more* **LED Status Indicators**

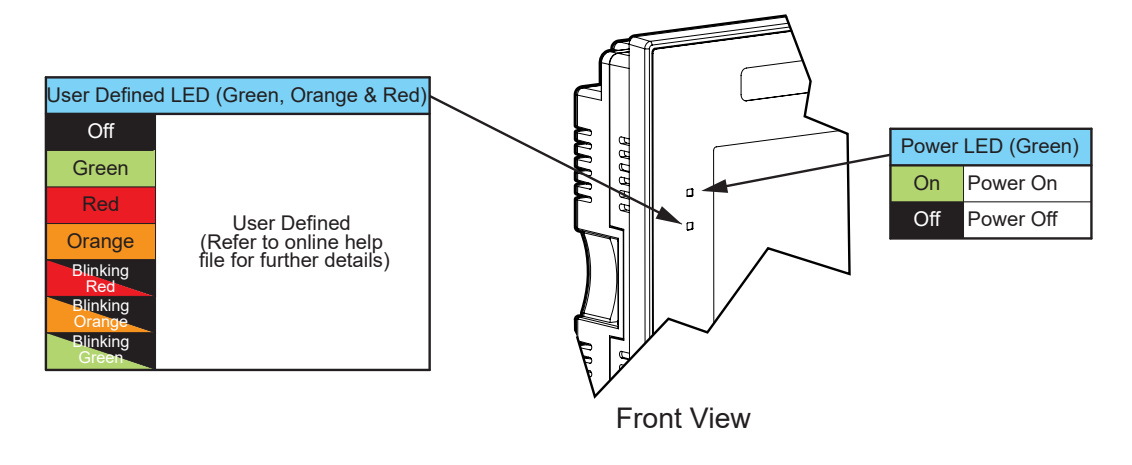

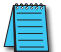

*NOTE: CM5-T4W doesn't have a User Defined LED or Power LED.*

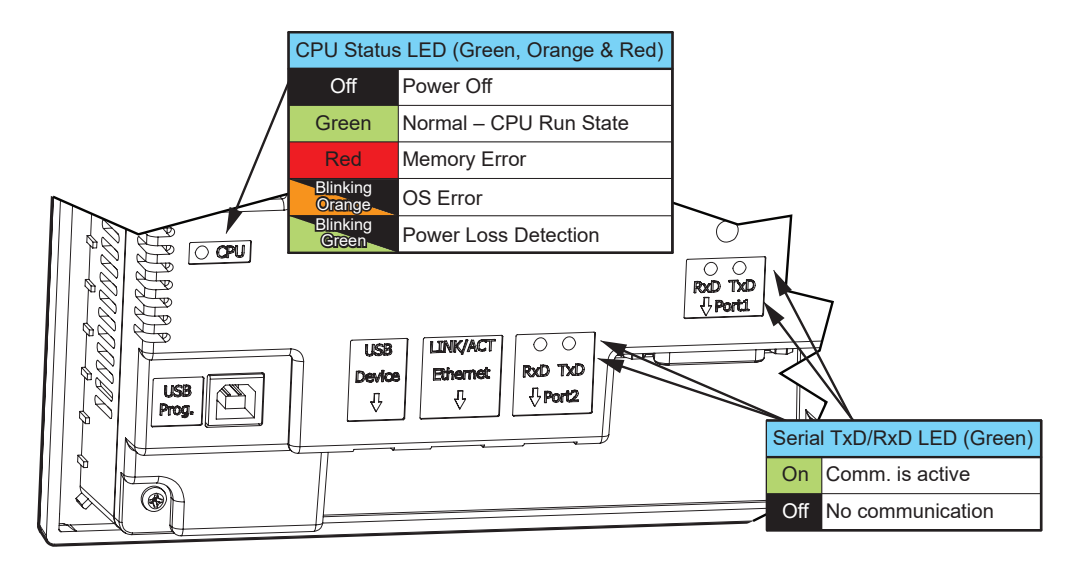

Rear View

#### *Step 7 - Access the Touch Panel Setup Screens*

- Access the Main Menu of the touch panel System Setup Screens by pressing the extreme upper left corner of the panel display area for three (3) seconds as shown below.
- Adjust the time and date for the panel by pressing the Setting button on the Main Menu, then press the Adjust Clock button on the Setting screen.
- Use the right pointing arrows for the time or date display to select the unit to change. Use the up and down arrows to increment or decrement the value for the selected unit.
- Press OK when done to accept the changes to the time and date in the touch panel or press Cancel to exit the Adjust Clock setup screen without making any changes.
- Press the Main Menu button on the Setting screen and then the Exit button on the Main Menu screen to return to the application screen.

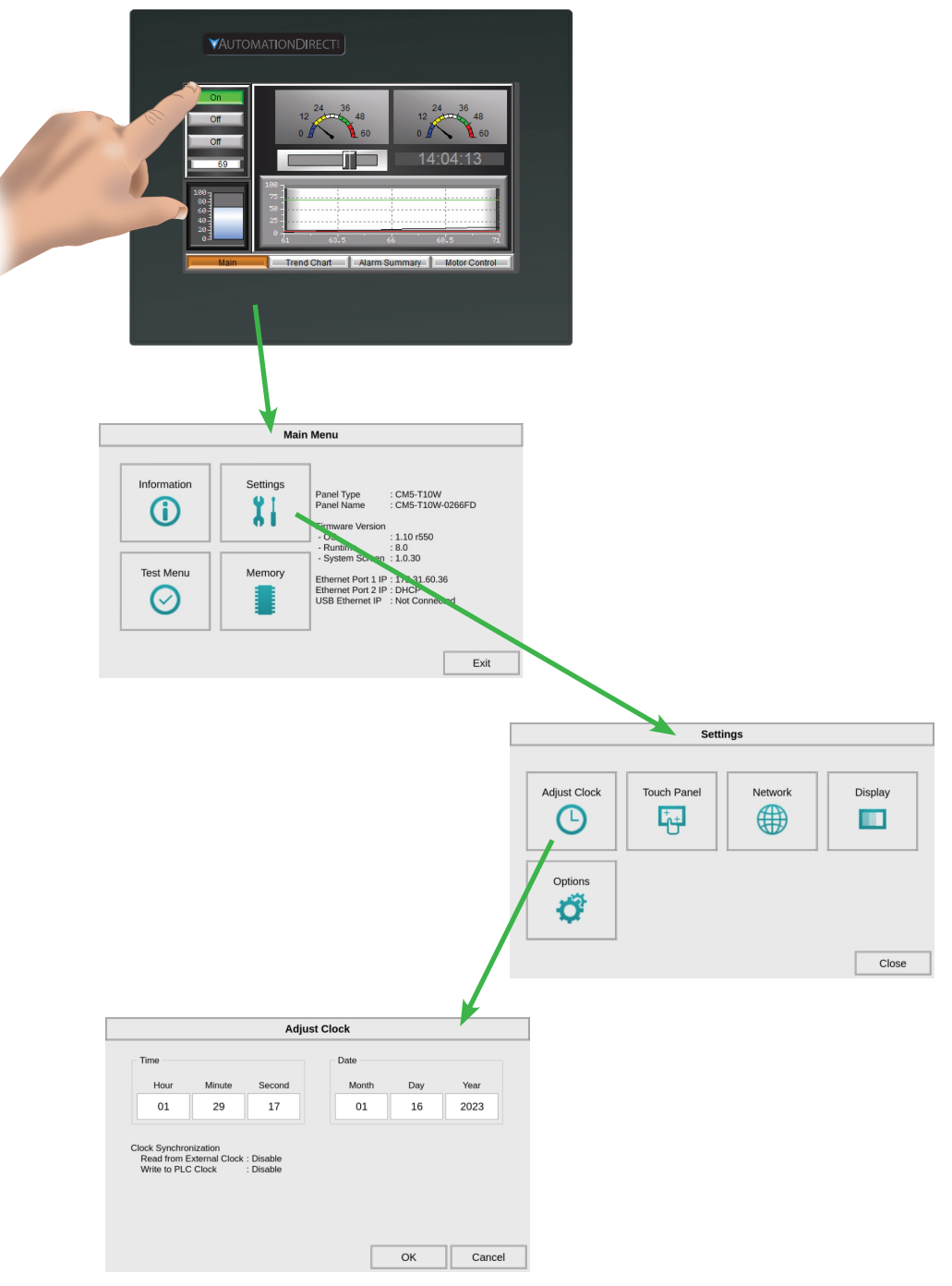

## *Step 8 - Choose Touch Panel to Device Cables*

The table below shows the PLCs, controllers and protocols supported by the *C-more* CM5. Ensure your controller and protocol are supported.

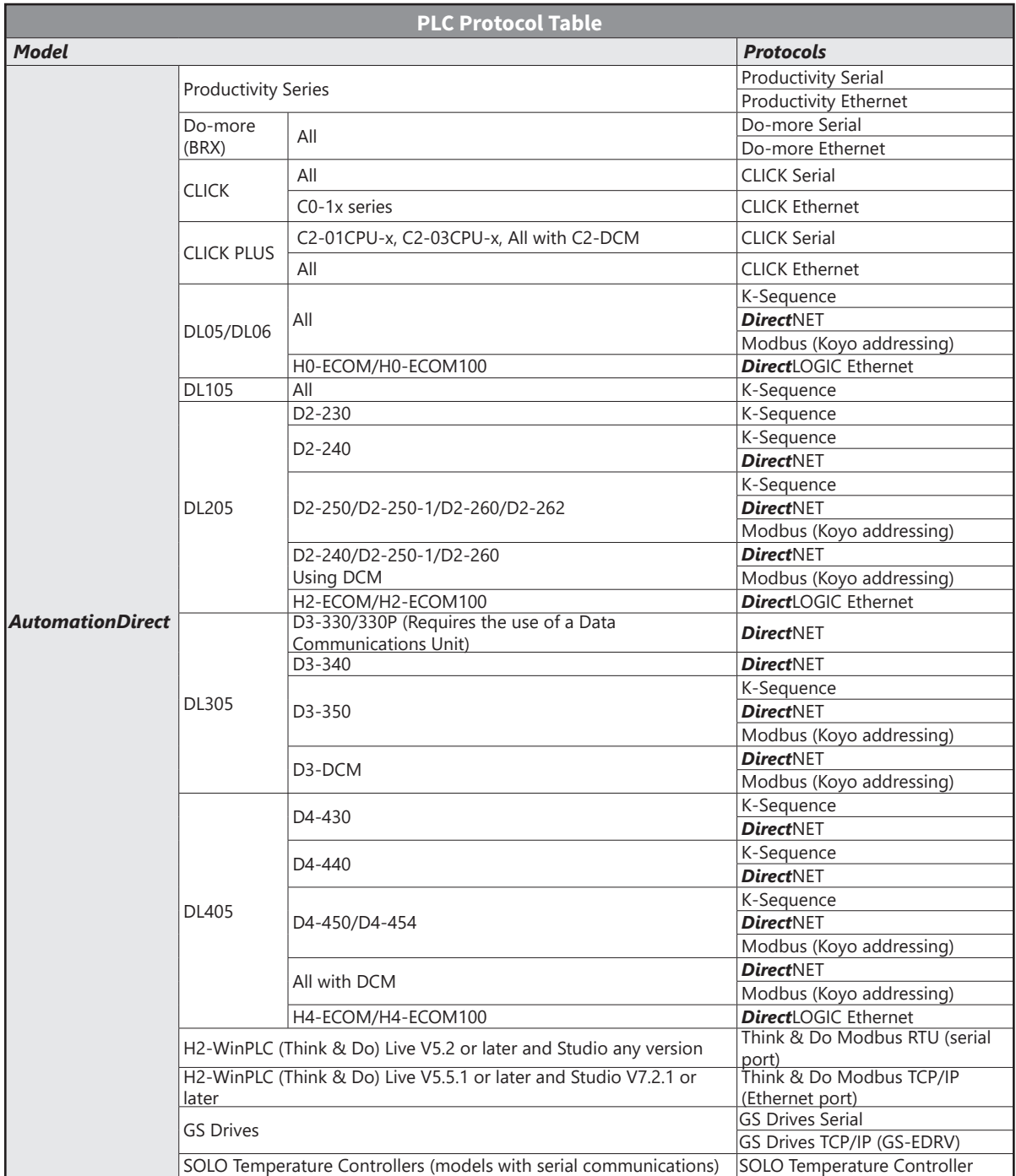

O

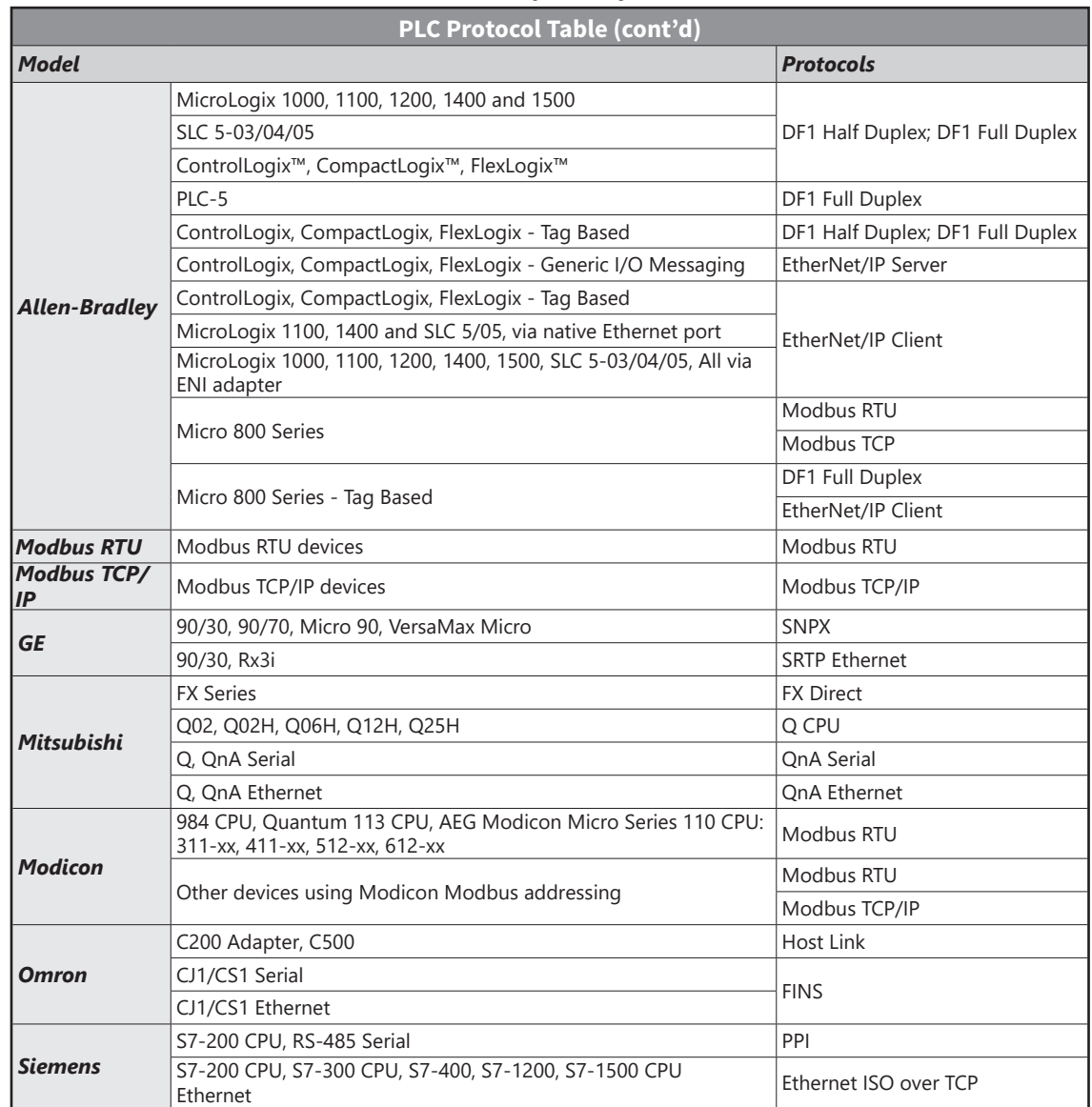

# *Step 8 - Choose Touch Panel to Device Cables (cont'd)*

#### *Step 8 - Choose Touch Panel to Device Cables (cont'd)*

#### **Available cables to connect from PLC to** *C-more* **serial Port 1**

To use Serial communication through Port 1 of a *C-more* panel, consult the chart below for the proper cable. See Chapter 6: PLC Communications for wiring diagrams of additional user contructed cables.

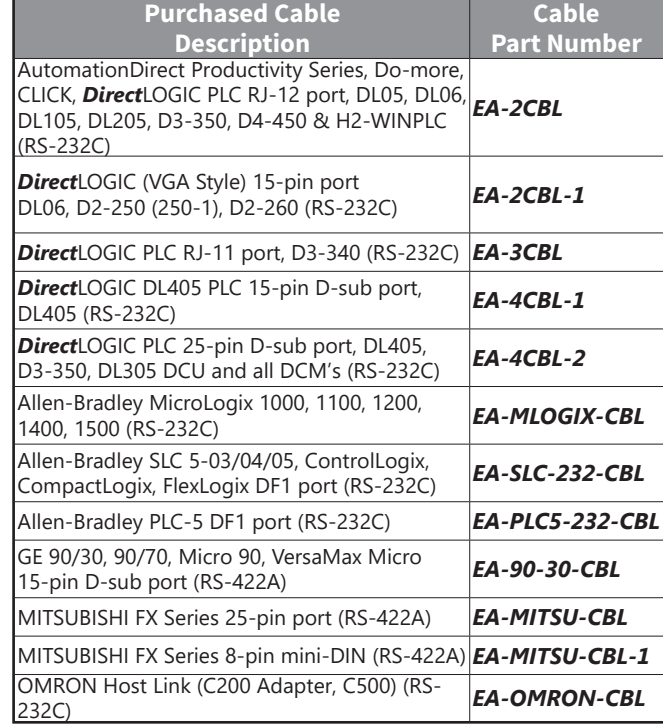

*NOTE: The above list of pre-made communications cables may be purchased. See Chapter 6: PLC Communications for wiring diagrams of additional user constructed cables. Chapter 6 also includes wiring diagrams for the pre-made cables.*

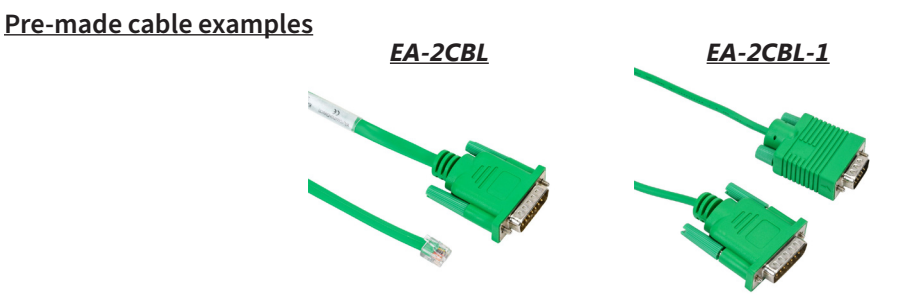

# Page  $1-16$  **C**-**more** Hardware User Manual - 2nd Edition Rev. E

# *Step 9 - Connect Touch Panel to PLC*

- Connect the serial communications cable between the *C-more* touch panel and the PLC
- or connect the *C-more* touch panel and PLC together either directly or via an Ethernet switch, and CAT5 Ethernet cables.

For further information on setting up communications between a *C-more* panel and a PLC, see the *C-more* programming help file topic *CM024: Creating a new Project in C-more Software*. **Serial**

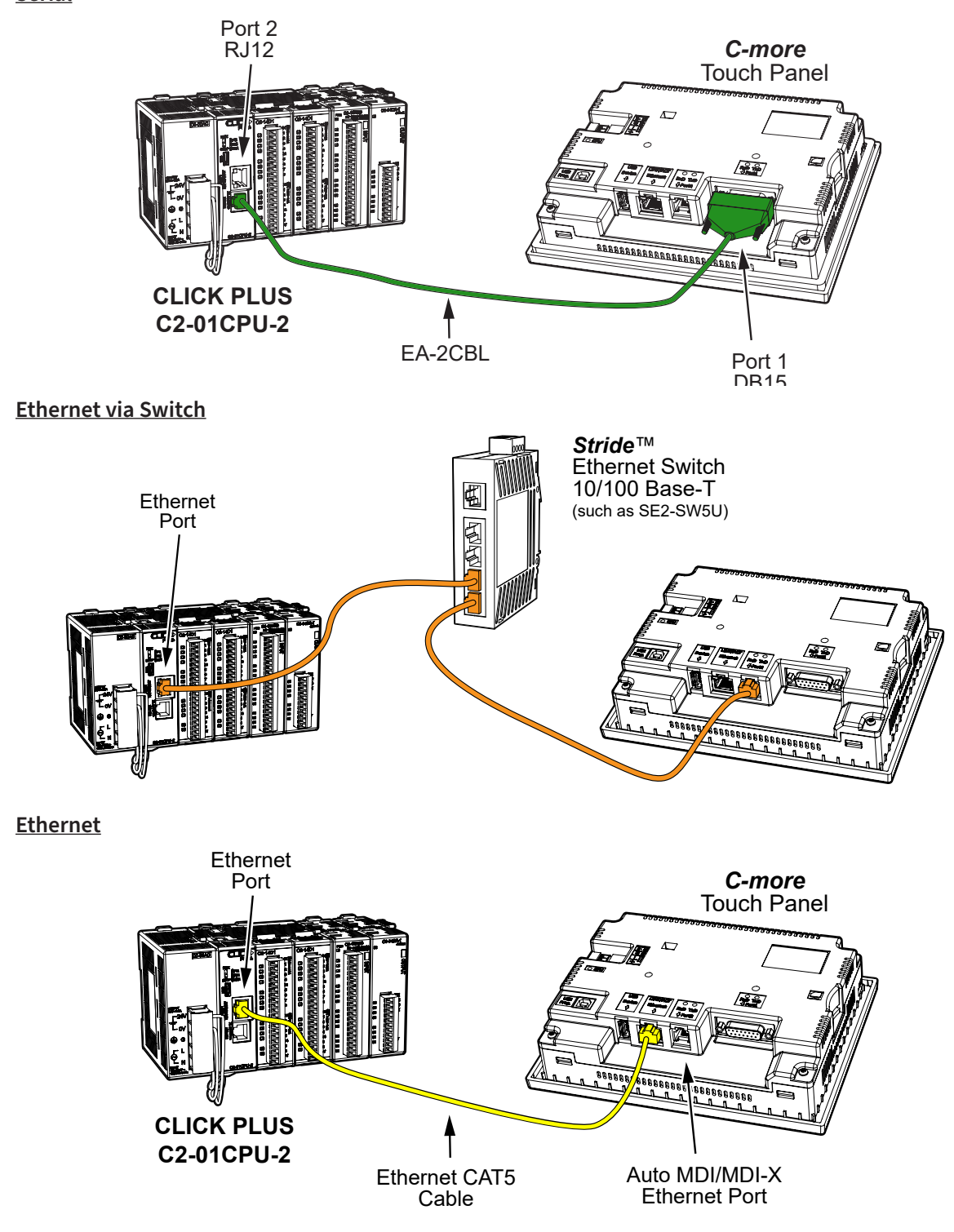

П

# **BLANK PAGE**

Page  $1-18$  **C** more Hardware User Manual - 2nd Edition Rev. E